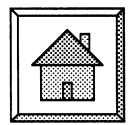

# $WFR$ WATCHER

# オンラインフォトエディター Pixlr Editor

#### **1. Pixlr Editor**

 近年,ワープロソフトや表計算ソフト,スケジュール管 理ソフトなどのさまざまなアプリケーションが Web ブラ ウザー上で利用可能です. このような Web アプリケー ションは、パソコンへのインストールを必要としないた め,インターネットへの接続環境があれば手軽に利用でき ます.

本稿では,画像の編集を行うための Web アプリケー ションである Pixlr Editor を紹介します. Pixlr Editor はア プリケーションのインストールはもちろん,ユーザー登録 も不要で、以下の URL にアクセスすればすぐに利用できま す (http://pixlr.com/editor/). ただし, Adobe Flash Player がインストールされている必要があります.ちなみに Pixlr は日本語では,「ピクスラー」と表記されることが多 いようです.

Pixlr Editor は、Web ブラウザー上で利用可能でありな がら,写真上の不要な部分を消去するのに使用するスポッ ト修復ツールや,画像やテキストを重ね合わせるのに使用 するレイヤー機能なども兼ね備えており,非常に多機能で す.また,キーボードショートカットや履歴機能にも対応 しており,ストレスなく利用できます.

#### **2. Pixlr Editor でランダムグリッド**

 一般的な写真の修正などの使用例は,検索エンジンで見 つかる Web サイトや FAQ(http://pixlr.com/faq/)を参照 していただくとして,本稿では Pixlr Editor の使用例とし て,フィルター機能やレイヤー機能を用いたランダムグ リッド<sup>1)</sup>とよばれる画像の暗号化手順を解説します.

ランダムグリッドは,複数の暗号画像(シェア画像)を 透明フィルムなどに印刷し重ね合わせることで秘密の画像 が浮かび上がる暗号化手法です.2 枚のシェア画像へ分散 する際の暗号化手順は,以下のようになります.1 枚目の シェア画像では,各画素の値(白または黒)をランダムに 決定します.2 枚目のシェア画像では,秘密画像が白の画 素に対応する場合は1枚目のシェア画像と同じ色に、黒の 画素に対応する場合は白黒を反転した色に決定します.

Pixlr Editor でランダムグリッド画像を作成し、秘密画 像を復号するための流れは以下の通りです。まず、1枚目 のシェア画像(ランダムパターン)を作成します. 秘密画 像の白黒を反転し,1 枚目のシェア画像との差分画像を生 成することで2枚目のシェア画像を作成します. 2枚の シェア画像を重ね合わせて乗算することで,秘密画像を復 号します.

具体的な処理手順を図1に示します. 左端の画像は、各 手順において生成・表示される画像を示しています. 作成 された 2 枚のシェア画像を OHP フィルム等に印刷して, 重ね合わせれば光学的な復号も可能です.

#### **3. おわりに**

デスクトップアプリケーションと比較すると、物足りな いところや,独特の癖はありますが,ちょっとした画像編 集を行うには十分な機能を備えているといえます. 特に, 自由にアプリケーションをインストールできない環境にお いて非常に有用です. 覚えておくと役に立つことがあるか もしれません.

(静岡大学 生源寺 類)

#### **文 献**

1) S. J. Shyu: "Image encryption by random grids," Pattern Recognit., 40 (2007) 1014-1031.

## 1枚目のシェア画像 (ランダムパターンの生成)

[ファイル] メニュー → [新しい画像…] をクリックし, 新しい画像を作成します. 画像サイ ズは秘密画像と同じ大きさにします. [調整] メニュー → [レベル…] をクリックします. 出力レベルのスライダーを調節して0~ 127 とすることで、画像のすべての画素の値を 127 にします. [フィルター] メニュー → [ノイズ…] をクリックし, ノイズを加えます. このときノイズの 量は 256 にします. 「調整〕メニュー→「ポスタライズ…」をクリックし、レベルを2とすることで白黒にします. [ファイル] メニュー → [保存…] をクリックし, 1 枚目のシェア画像を保存します. このと

#### 2 枚目のシェア画像と秘密画像との否定排他的論理和演算)

きフォーマットは PNG 形式としました.

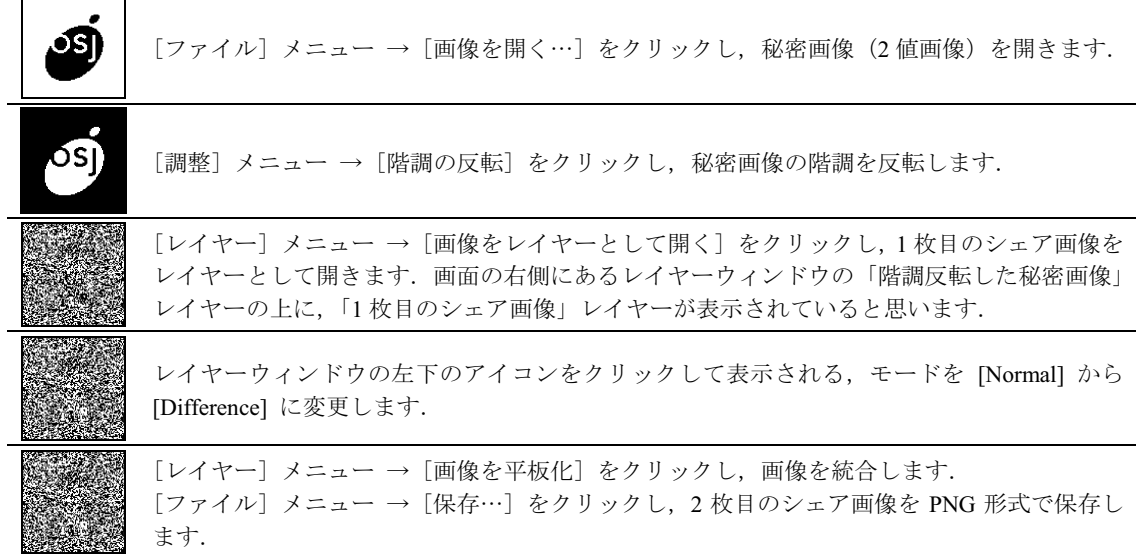

### 復号 (2枚のシェア画像の乗算演算)

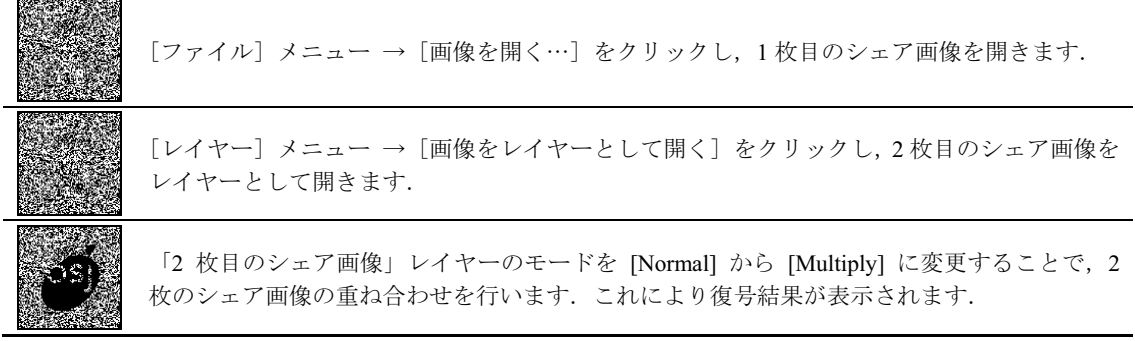

図1 Pixlr Editor を利用したランダムグリッド画像の生成手順、左端の画像は、各手順における表示画像.